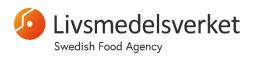

Unit for Microbiology

## Swedish Food Agency's Web Portal for Proficiency Testing and Reference Materials – User Guide

## 1. Log in

- Go to: https://laboratory.livsmedelsverket.se
- Enter your username (your email address) and password.
- Click on LOGIN.
  - With some web browsers, you may encounter problems at the login page. If this is the case, try another web browser. (Mozilla Firefox usually works well with the web portal.)

The **Home** page will look like similar to this:

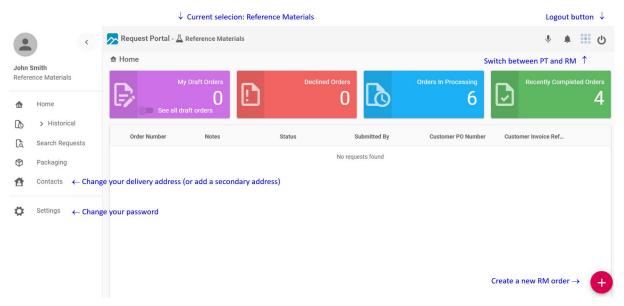

## 2. Log out

- Click on  $\mathbf{U}$  in the top right corner of the page.
- Select OK.

## 3. Switch between Proficiency Testing and Reference Materials

- Click on in the top right corner of the page.
- Select if you want to administer Proficiency Testing or Reference Materials

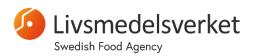

Unit for microbiology

## 4. Change your password

- Click on Settings in the menu on the left side of the home page.
- Click on CHANGE PASSWORD.
- Enter your old and new password.
- Confirm with CHANGE PASSWORD.

## 4. Order Reference Materials

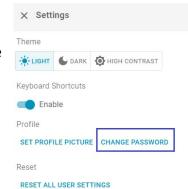

- Select Reference Materials with on the top right corner of the webpage.
- Click on at the bottom right corner of the page to create a new order.
- Fill out the first page of the order (for most of the fields, you will only have one option to choose):

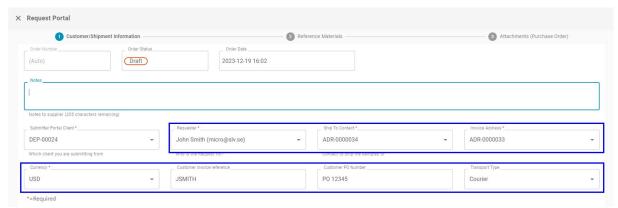

- o **Notes**: Optional: Enter comments about the order.
- Submitter portal client: This information is pre-filled and should not be changed.
- Requester: Choose who is placing the order.
- Ship to contact: Select the delivery address.
- o Invoice address: Select the invoice recipient.
- Currency: Select your currency
- Customer invoice reference: Enter your invoice reference [The text entered here will appear on the invoice]
- Customer PO number: Enter your purchase order number [The text entered here will appear on the invoice]

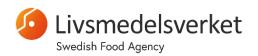

#### Unit for microbiology

- Transport type: Select mode of transport (Post is only available for customers within Europe)
- Click NEXT to proceed with selecting which RM you want to order.
  - Alternatively, save with SAVE AS DRAFT.

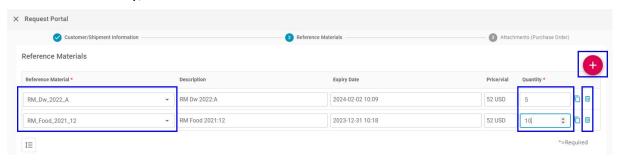

- Select the desired Reference Material and enter the number of vials under Quantity.
- Add more rows with until the order is complete.
  - You can also delete rows with the trash can.
- Click NEXT to proceed with the order.
  - o Alternatively, save with **SAVE AS DRAFT**.
- Optional: Upload a purchase order by clicking SELECT FILES.
- Click SAVE & SUBMIT to submit the order.
  - Alternatively, save with SAVE AS DRAFT.
- Click YES to confirm that the order should be submitted.

**IMPORTANT:** You will not receive an e-mail confirmation, but instead you can follow the status of the order directly on the web portal.

#### 4.1. Check the status of RM orders

- Click on Home in the menu on the left.
- Click on Orders in processing.

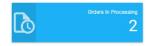

- Click on the blue eye to the right of an order to see more information and status for the order.
  - o If you have a tracking number for your shipment, it will be shown here.

#### 4.2. Continue with a draft order

• Click on **Home** in the menu on the left.

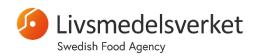

## Unit for microbiology

• Click on My Draft Orders.

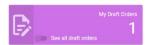

Click on the blue pencil 
 to the right of an order to continue working on it.

## 5. Register for Proficiency Testing

- Select **Proficiency Testing** with in the top right corner of the page.
- Click on at the bottom right corner of the page.
- Select the PT round you want to register for and click **OK**.

You need to register for each individual PT Round separately!

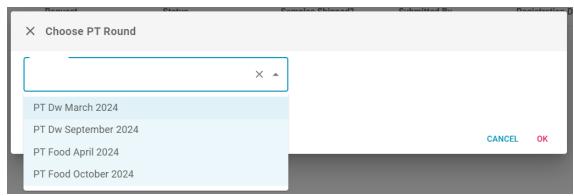

• In the same way as for an RM order, fill out the form (for most of the fields, you will only have one option to choose from):

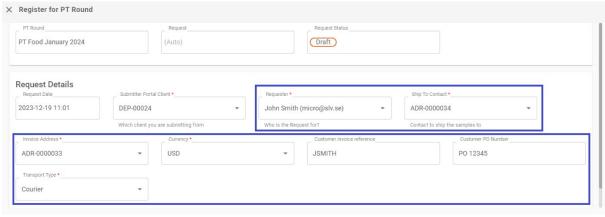

ANCEL SAVE AS DRAFT SAVE & SURMIT

- Submitter portal client: This information is pre-filled and should not be changed.
- Requester: Choose who is placing the registration.
- Ship to contact: Select the delivery address.

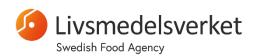

#### Unit for microbiology

- o **Invoice address**: Select the invoice recipient.
- Currency: Select your currency.
- Customer invoice reference: Enter your invoice reference [The text entered here will appear on the invoice]
- Customer PO number: Enter your purchase order number [The text entered here will appear on the invoice]
- **Transport type**: Select mode of transport (**Post** is only available for customers within Europe)
- Click on **SAVE & SUBMIT** to submit your registration.
  - Alternatively, save with SAVE AS DRAFT
- Click **YES** to confirm that the registration should be submitted.

**Please note:** No e-mail confirmation of the registration is placed, but instead it is possible to follow the status of your PT participation directly on the web portal.

#### 4.3. Check your active PT registrations

- Click on **Home** in the menu on the left.
- Click on **In Progress.**

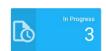

- Click on the blue eye to the right of an order to see more information about **①** the registration.
  - o If you have a tracking number for your shipment, it will be shown here.

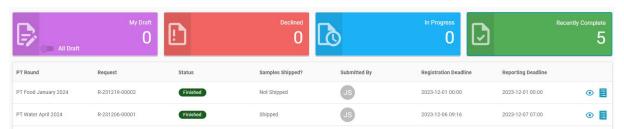

#### 4.4. Continue with a draft registration

Click on Home

Click My Draft.

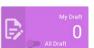

in the menu on the left.

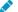

Click on the blue pencil to continue working on the registration.

Unit for microbiology

## 6. Report results for Proficiency Testing

- Select **Proficiency Testing** with at the top right corner of the page.
- Click on Home in the menu on the left.
- Click on In Progress

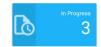

- Click on the blue pencil in a box to report method data and results.
- For each sample; click on the plus sign to the left of the sample to expand and show the analyses.
- Report your method data and results as in the picture below.

IMPORTANT: After filling out a few rows with results, the form will sometimes become "slow". To counter this, save your results with SAVE at the top right of the page. Then continue with filling out your results.

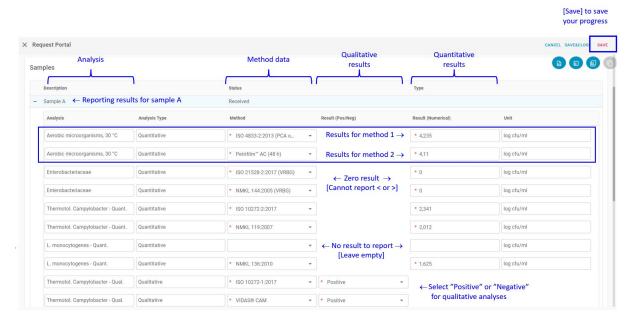

- For each analysis, it is possible to report up to two different (2) results.
  - You could e.g. report one results from an ISO method and one result from an alternative method.
  - Only fill out both rows if you have two <u>different</u> results to report. If you
    only have results from one method, leave the other row <u>empty</u>.
- If you have no results to report for an analysis, leave the corresponding cells empty.
  - Do not report results like "-" or "N/A"

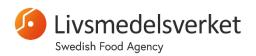

Unit for microbiology

- o For each reported result, select the method used in the drop-down menu.
  - If your method is not available, choose "Other".
  - Optional: leave a comment in the field "Notes".
- For food analyses; quantitative results can be reported with up to three decimal places.
  - E.g. 3.45 or 3,456
  - You can use either a comma (,) or a period (.) as the decimal sign.
- For drinking water analyses; quantitative results should be rounded to the nearest <u>integer</u>.
  - E.g. report "34" and not "34.5".
- o For both food and drinking water analyses, zero results should be reported as "0".
  - Results "less than", e.g. "<1" or "<100", ">1" etc. cannot be reported.
- Make sure to click SAVE your results every now and then, since the web form will otherwise become "slow".
- Repeat the reporting procedure for all three samples (A, B and C).
- When you are finished, click SAVE&CLOSE, then click YES.
  - Your results are now saved and submitted.
  - The results can be (re-)entered and saved as many times as you like, until the reporting deadline.

# 7. Edit or add information for a contact person, or an invoice address

On the web portal, you can edit or add a <u>delivery address</u> (see below).

However, if you want to edit or add a information for a <u>contact person</u>, or an <u>invoice</u> address, you need to contact us at <u>micro@slv.se</u>.

## 8. Edit or add a delivery address

IMPORTANT: Any changes you make to your contact address will be directly transferred to our customer database. They will not be manually inspected, and will be used "as is". Therefore, please double-check the information carefully before submitting.

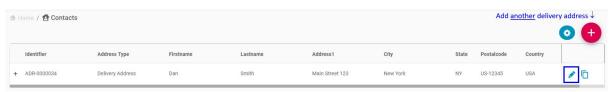

Edit this address ↑

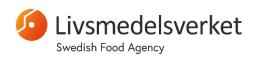

Unit for microbiology

## 8.1. Edit an alter an existing delivery address

- Click **Contacts** in the menu on the left side of the Home page.
- To the right of the address to be changed, click on the blue pencil.

- Change the information and click **SAVE**.
  - Some fields are pre-filled, and cannot be changed.
  - The maximum length in each field is 80 characters (including spaces)

#### 8.2. Add a new delivery address

- Click **Contacts** in the menu on the left side of the page.
- Click on the red button with the plus sign at the bottom right of the page to add a new delivery address.
- Fill in your contact details (encircled in blue in the figure below).
  - Some fields are pre-filled, and cannot be changed.
  - The maximum length in each field is 80 characters (including spaces)
- When you are finished, click **SAVE**.

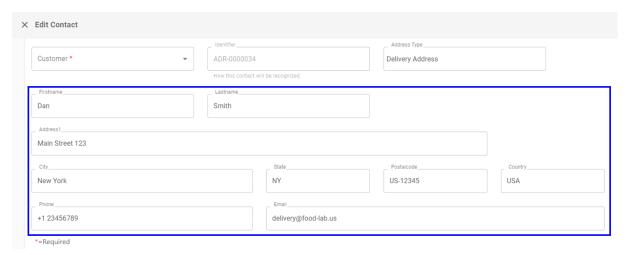